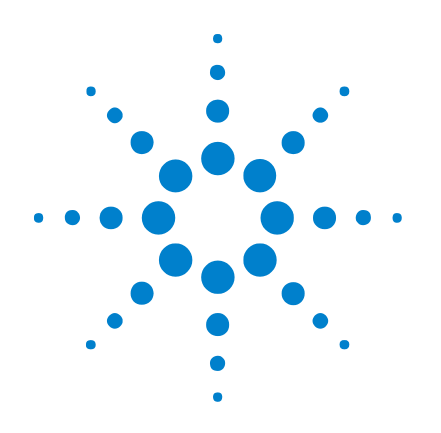

# **Agilent 1000 Series Oscilloscopes**

# **Service Guide**

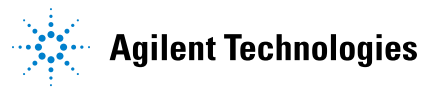

# **Notices**

© Agilent Technologies, Inc. 2009

No part of this manual may be reproduced in any form or by any means (including electronic storage and retrieval or translation into a foreign language) without prior agreement and written consent from Agilent Technologies, Inc. as governed by United States and international copyright laws.

#### **Manual Part Number**

54130-97012

#### **Edition**

First Edition, April 2009

Available in electronic format only

Agilent Technologies, Inc. 1900 Garden of the Gods Road Colorado Springs, CO 80907 USA

#### **Warranty**

**The material contained in this document is provided "as is," and is subject to being changed, without notice, in future editions. Further, to the maximum extent permitted by applicable law, Agilent disclaims all warranties, either express or implied, with regard to this manual and any information contained herein, including but not limited to the implied warranties of merchantability and fitness for a particular purpose. Agilent shall not be liable for errors or for incidental or consequential damages in connection with the furnishing, use, or performance of this document or of any information contained herein. Should Agilent and the user have a separate written agreement with warranty terms covering the material in this document that conflict with these terms, the warranty terms in the separate agreement shall control.**

#### **Technology Licenses**

The hardware and/or software described in this document are furnished under a license and may be used or copied only in accordance with the terms of such license.

#### **Restricted Rights Legend**

U.S. Government Restricted Rights. Software and technical data rights granted to the federal government include only those rights customarily provided to end user customers. Agilent provides this customary commercial license in Software and technical data pursuant to FAR 12.211 (Technical Data) and 12.212 (Computer Software) and, for the Department of Defense, DFARS 252.227-7015 (Technical Data - Commercial Items) and DFARS 227.7202-3 (Rights in Commercial Computer Software or Computer Software Documentation).

#### **Safety Notices**

### **CAUTION**

A **CAUTION** notice denotes a hazard. It calls attention to an operating procedure, practice, or the like that, if not correctly performed or adhered to, could result in damage to the product or loss of important data. Do not proceed beyond a **CAUTION** notice until the indicated conditions are fully understood and met.

#### **WARNING**

**A WARNING notice denotes a hazard. It calls attention to an operating procedure, practice, or the like that, if not correctly performed or adhered to, could result in personal injury or death. Do not proceed beyond a WARNING notice until the indicated conditions are fully understood and met.**

See also [Appendix A, "Safety Notices,"](#page-40-0)  [starting on page 41](#page-40-0).

# <span id="page-2-0"></span>**Agilent 1000 Series Oscilloscopes—At a Glance**

<span id="page-2-2"></span>The Agilent 1000 Series oscilloscopes are low- cost portable digital storage oscilloscopes (DSOs) that deliver these powerful features:

- Two and four- channel, 60 MHz, 100 MHz, and 200 MHz bandwidth models.
- <span id="page-2-10"></span>• Bright 5.7 inch QVGA (320 x 240) TFT color LCD display and small footprint (to save bench space).
- <span id="page-2-14"></span><span id="page-2-12"></span>• Up to 2 GSa/s sample rate.
- <span id="page-2-13"></span>• Up to 20 kpts memory.
- <span id="page-2-18"></span><span id="page-2-15"></span>• Up to 400 wfms/s refresh rate.
- <span id="page-2-5"></span>• Automatic voltage and time measurements (22) and cursor measurements.
- <span id="page-2-16"></span>• Powerful triggering (edge, pulse width, video, pattern, and alternate modes) with adjustable sensitivity (to filter noise and avoid false triggers).
- <span id="page-2-17"></span><span id="page-2-11"></span>• Math function waveforms: add, subtract, multiply, FFT.
- USB ports (2 host, 1 device) for easy printing, saving, and sharing of waveforms, setups, screen BMP files, and CSV data files.
- <span id="page-2-9"></span><span id="page-2-6"></span>• Internal storage for 10 waveforms and 10 setups.
- <span id="page-2-19"></span><span id="page-2-8"></span><span id="page-2-7"></span><span id="page-2-4"></span><span id="page-2-3"></span>• Special digital filter and waveform recorder.
- Built- in 6- digit hardware frequency counter.
- Multi-language (11) user interface menus and built-in help.

<span id="page-2-1"></span>**Table 1** Agilent 1000 Series Oscilloscope Models

|                 | <b>Input Bandwidth (Maximum Sample Rate, Memory)</b> |                                                  |                                        |  |  |  |  |
|-----------------|------------------------------------------------------|--------------------------------------------------|----------------------------------------|--|--|--|--|
| <b>Channels</b> | <b>200 MHz</b><br>(1-2 GSa/s,<br>$10-20$ kpts)       | <b>100 MHz</b><br>$(1-2$ GSa/s,<br>$10-20$ kpts) | 60 MHz<br>$(1-2$ GSa/s,<br>10-20 kpts) |  |  |  |  |
| 4 channel       | DS01024A                                             | <b>DS01014A</b>                                  | <b>DS01004A</b>                        |  |  |  |  |
| 2 channel       | DS01022A                                             | <b>DS01012A</b>                                  | <b>DS01002A</b>                        |  |  |  |  |

# <span id="page-3-0"></span>**In This Book**

This guide contains service information for the Agilent 1000 Series oscilloscopes.

#### **[1](#page-10-0) [Service](#page-10-1)**

Describes oscilloscope maintanance, performance testing, and what to do if your oscilloscope requires service.

# **Contents**

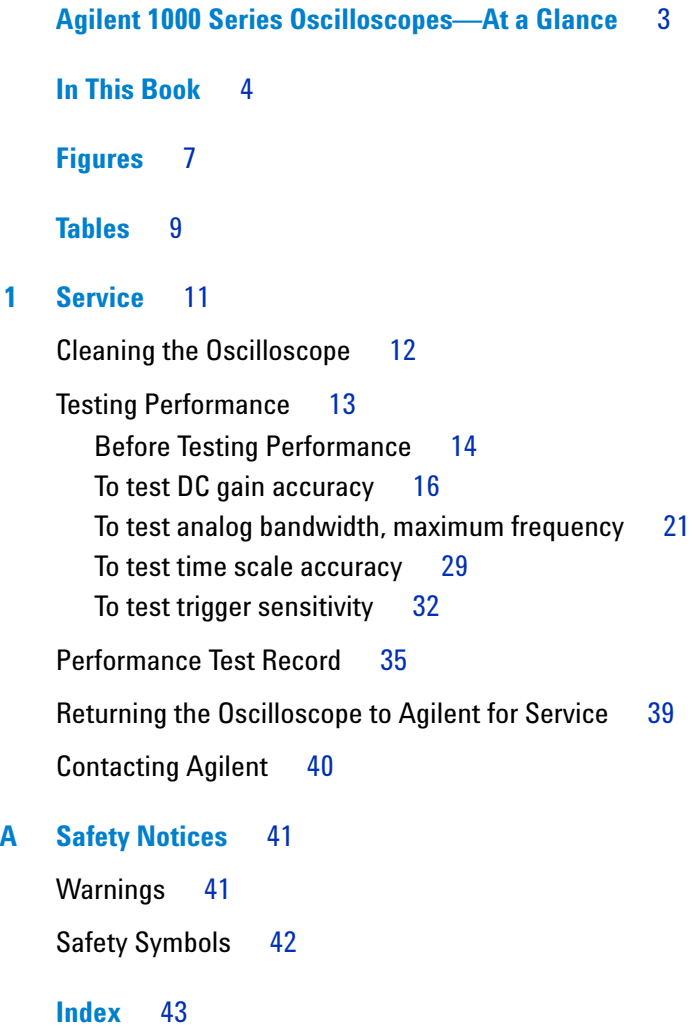

#### **Contents**

# <span id="page-6-0"></span>**Figures**

[Figure 1. Averages Menu Item](#page-16-0) 17

[Figure 2. Connecting Equipment for DC Gain Accuracy Test](#page-17-0) 18

[Figure 3. Vavg Menu Item](#page-18-0) 19

[Figure 4. Connecting Equipment for Maximum Frequency Check Test](#page-22-0) 23

[Figure 5. Channel 1 Vertical Scale Setting](#page-23-0) 24

[Figure 6. Channel 1 Horizontal Scale Setting](#page-23-1) 24

[Figure 7. Averages Menu Item](#page-24-0) 25

[Figure 8. Signal Generator Waveform](#page-25-0) 26

[Figure 9. Connecting Equipment for Time Scale Accuracy Test](#page-29-0) 30

[Figure 10. Connecting Equipment for Trigger Sensitivity Test](#page-32-0) 33

#### **Figures**

# <span id="page-8-0"></span>**Tables**

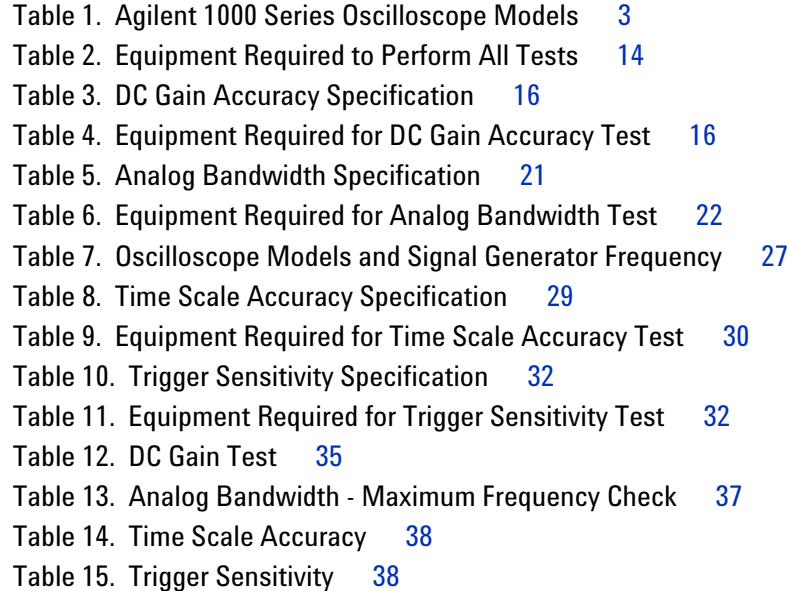

#### **Tables**

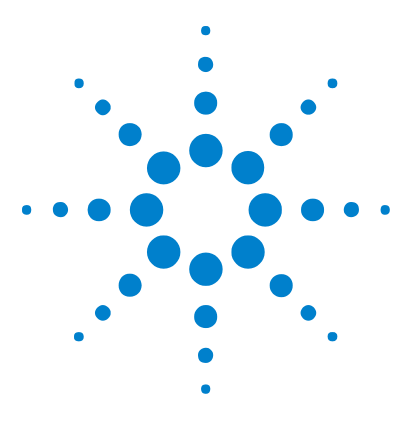

**Agilent 1000 Series Oscilloscopes Service Guide**

# <span id="page-10-2"></span>**Service**

<span id="page-10-1"></span><span id="page-10-0"></span>**1**

[Cleaning the Oscilloscope](#page-11-0) 12 [Testing Performance](#page-12-0) 13 [Performance Test Record](#page-34-0) 35 [Returning the Oscilloscope to Agilent for Service](#page-38-0) 39 [Contacting Agilent](#page-39-0) 40

This chapter describes oscilloscope maintanance, performance testing, and what to do if your oscilloscope requires service.

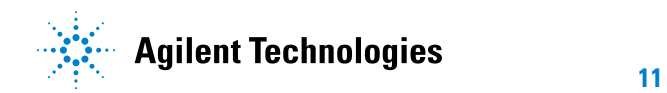

# <span id="page-11-0"></span>**Cleaning the Oscilloscope**

<span id="page-11-1"></span>If the instrument requires cleaning:

- **1** Remove power from the instrument.
- **2** Clean the external surfaces of the instrument with a soft cloth dampened with a mixture of mild detergent and water.

**CAUTION** Do not use too much liquid in cleaning the oscilloscope. Water can enter the oscilloscope's front panel, damaging sensitive electronic components.

> **3** Make sure that the instrument is completely dry before reconnecting it to a power source.

# <span id="page-12-4"></span><span id="page-12-0"></span>**Testing Performance**

<span id="page-12-6"></span>This section documents performance test procedures. Performance verification for the products covered by this manual consists of three main steps:

- **•** Performing the internal product self- tests to ensure that the measurement system is functioning properly.
- **•** Calibrating the product.
- **•** Testing the product to ensure that it is performing to specification.
- <span id="page-12-2"></span>**Performance Test Interval** The procedures in this section may be performed for incoming inspection and should be performed periodically to verify that the oscilloscope is operating within specification. The recommended test interval is once per year or after 2000 hours of operation. Performance should also be tested after repairs or major upgrades.
- <span id="page-12-5"></span><span id="page-12-3"></span><span id="page-12-1"></span>**Performance Test Record** A test record form is provided at the end of this section. This record lists performance tests, test limits and provides space to record test results.
	- **Test Order** The tests in this section may be performed in any order desired. However, it is recommended to conduct the tests in the order presented in this manual as this represents an incremental approach to performance verification. This may be useful if you are attempting to troubleshoot a suspected problem.
	- **Test Equipment** Lists of equipment needed to conduct each test are provided for each test procedure. The procedures are written to minimize the number and types of oscilloscopes and accessories required. The oscilloscopes in these lists are ones that are currently available for sale by Agilent at the time of writing this document. In some cases, the test procedures use features specific to the oscilloscopes in the recommended equipment list. However, with some modification to the test procedures, oscilloscopes, cables and accessories that satisfy the critical specifications in these lists may be substituted for the recommended models with some modification to the test procedures.

Contact Agilent Technologies (see [page 40\)](#page-39-0) for more information about the Agilent products in these lists.

# **Before Testing Performance**

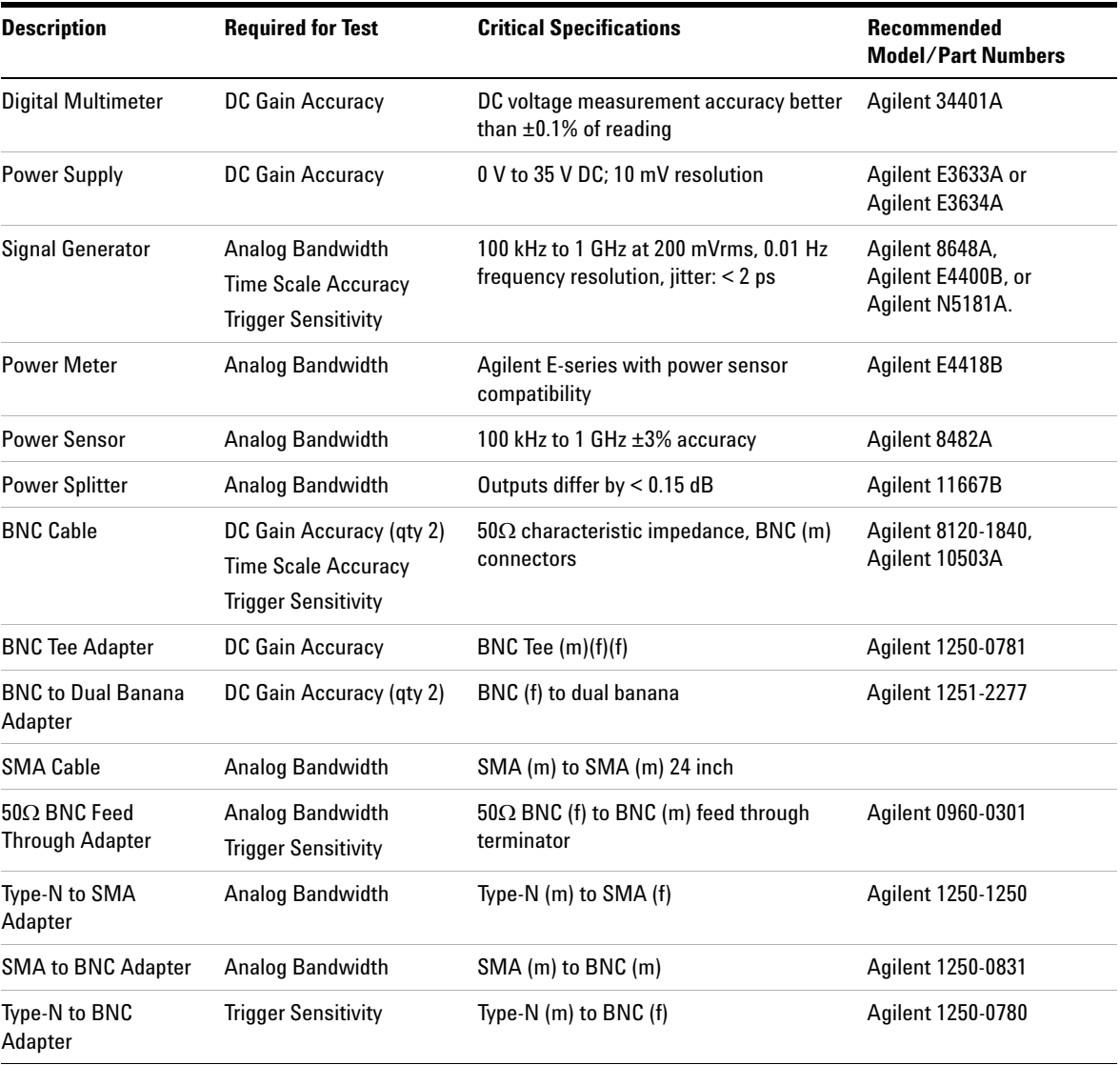

### <span id="page-13-1"></span><span id="page-13-0"></span>**Table 2** Equipment Required to Perform All Tests

# **NOTE Let the oscilloscope warm up before testing.**

The oscilloscope under test must be warmed up (with the oscilloscope application running) for at least 30 minutes prior to the start of any performance test.

#### <span id="page-14-0"></span>**Calibration**

- **1** Push the **[Utility]** key on the front panel.
- **2** In the Utility menu, press **Self-Cal**.
- **3** Follow the on- screen instructions.

### <span id="page-15-4"></span><span id="page-15-3"></span>**To test DC gain accuracy**

<span id="page-15-0"></span>**CAUTION** Ensure that the input voltage to the oscilloscope never exceeds 300 Vrms.

#### <span id="page-15-1"></span>**Table 3** DC Gain Accuracy Specification

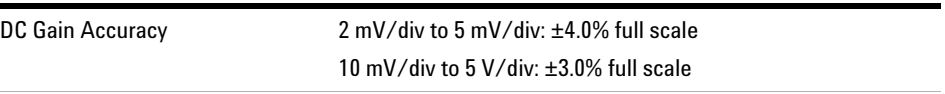

Full scale is defined as 8 vertical divisions. The major scale settings are 2 mV, 5 mV, 10 mV, 20 mV, 50 mV, 100 mV, 200 mV, 500 mV, 1 V, 2 V, and 5 V.

### <span id="page-15-2"></span>**Table 4** Equipment Required for DC Gain Accuracy Test

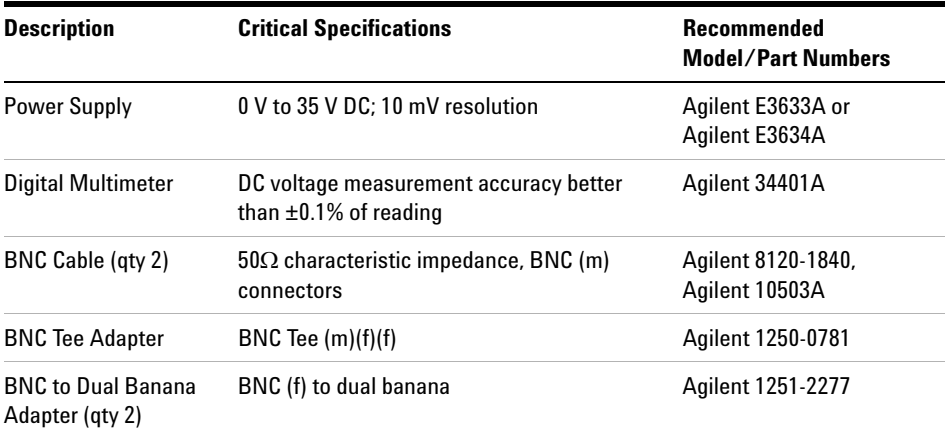

- **1** Disconnect all cables from the oscilloscope channel inputs.
- **2** Press the **[Default Setup]** front panel key.
- **3** Press the **[Acquire]** front panel key.
- **4** In the Acquire menu, press the **Acquisition** softkey until "Average" appears.
- **5** Press the **Averages** softkey and turn the  $\bigcirc$  entry knob until "256" appears.

| 1.000us<br>m | <b><i>Charles Company</i></b> | Acquire     |
|--------------|-------------------------------|-------------|
|              | т                             | Acquisition |
|              |                               | « Average   |
|              |                               | Averages    |
|              |                               | ŧ٦<br>256   |
| T,           |                               | SinxX       |
|              |                               | ON          |
|              |                               |             |
|              |                               |             |
|              |                               |             |
|              |                               | Sequence    |
| 100mV/       |                               |             |

<span id="page-16-0"></span>**Figure 1** Averages Menu Item

- **6** Set the channel 1 probe attenuation to 1X.
- **7** Set the channel 1 vertical sensitivity value to 2 mV/div.
- **8** Set the power supply to +6 mV.
- **9** Connect the equipment as shown in [Figure 2](#page-17-0).

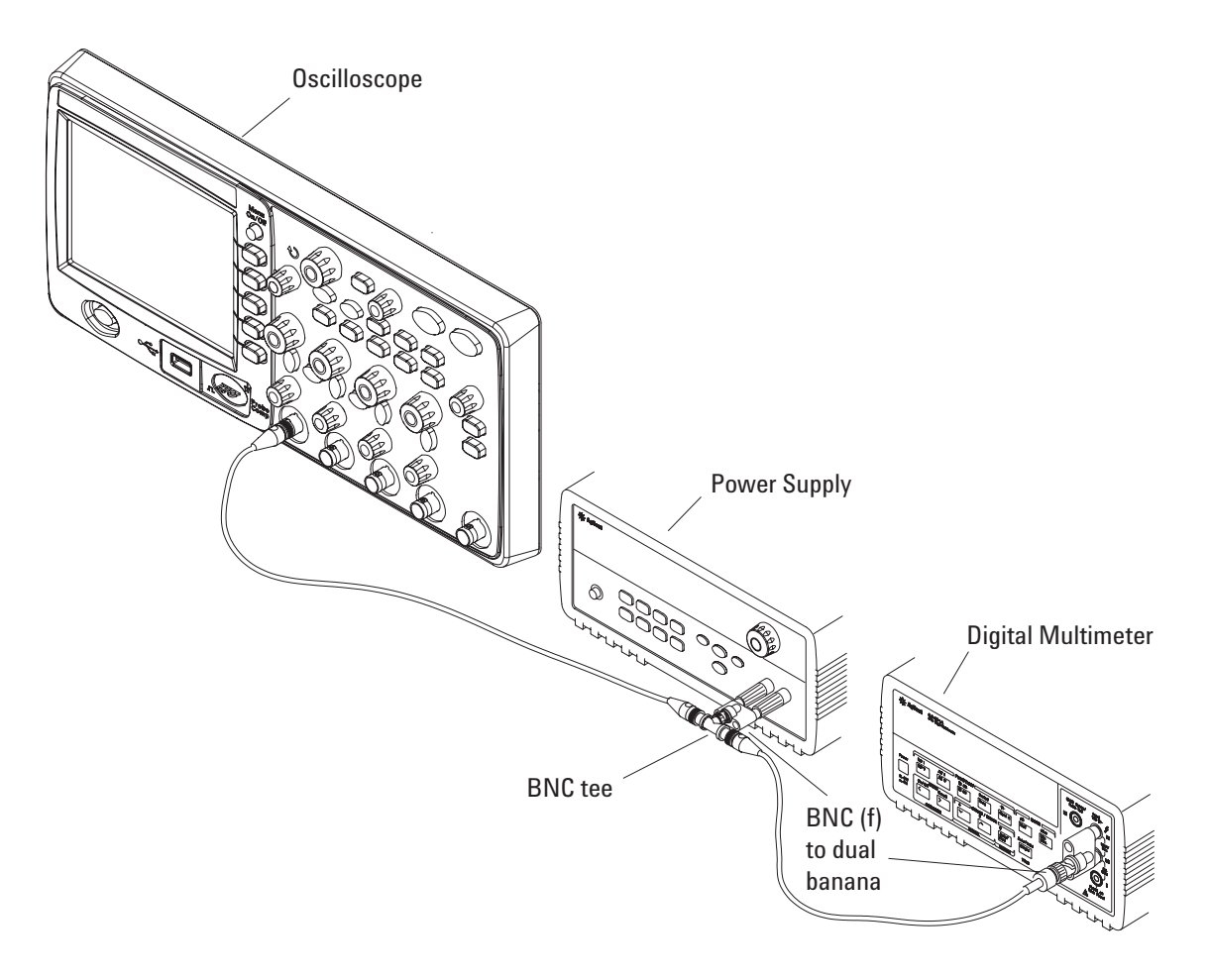

**Figure 2** Connecting Equipment for DC Gain Accuracy Test

- <span id="page-17-0"></span>**10** Press **[Measure]**.
- **11** Press the **Voltage** softkey.
- **12** Turn the  $\bigcirc$  entry knob to select the **Vavg** measurement as shown below.

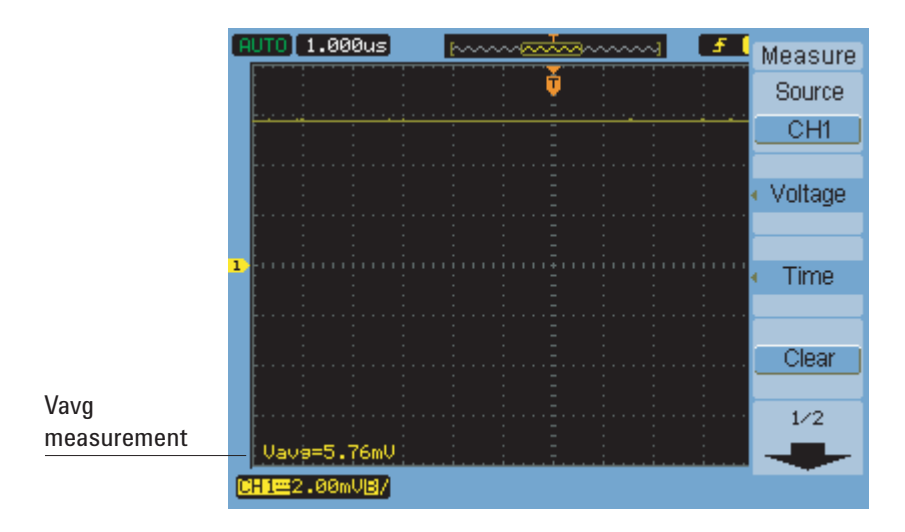

<span id="page-18-0"></span>**Figure 3** Vavg Menu Item

- **13** For each of channel 1's vertical sensitivities in the DC Gain Test section of the ["Performance Test Record" on page 35](#page-34-0):
	- **a** For the positive (+) power supply setting:
		- **i** Record the DMM voltage reading as VDMM+.
		- **ii** Record the oscilloscope Vavg reading as VScope+.
	- **b** For the negative  $(-)$  power supply setting:
		- **i** Record the DMM voltage reading as VDMM- .
		- **ii** Record the oscilloscope Vavg reading as VScope- .
	- **c** Calculate the DC Gain using the following expression and record this value in the DC Gain Test section of the Performance Test Record:

$$
DCGain = \frac{\Delta V_{out}}{\Delta V_{in}} = \frac{V_{scope+} - V_{scope-}}{V_{DMM+} - V_{DMM-}}
$$

- **14** Repeat [step 15](#page-18-1) through [step 23](#page-19-0) for channel 2 on two- channel oscilloscope models or for channels 2, 3, and 4 on four- channel models.
- <span id="page-18-1"></span>**15** Set the power supply voltage to +6 mV.
- **16** Move the BNC cable from the previously tested channel to the channel you are currently testing.
- **17** Press the **[Default Setup]** front panel key.
- **18** Set the channel's probe attenuation to 1X.
- **19** Set the channel's vertical sensitivity value to 2 mV/div.
- **20** Press **[Measure]**.
- **21** Press the **Voltage** softkey.
- **22** Turn the  $\bigcirc$  entry knob to select the **Vavg** measurement.
- <span id="page-19-0"></span>**23** For each of the channel's vertical sensitivities in the DC Gain Test section of the ["Performance Test Record" on page 35](#page-34-0):
	- **a** For the positive (+) power supply setting:
		- **i** Record the DMM voltage reading as VDMM+.
		- **ii** Record the oscilloscope Vavg reading as VScope+.
	- **b** For the negative  $(-)$  power supply setting:
		- **i** Record the DMM voltage reading as VDMM- .
		- **ii** Record the oscilloscope Vavg reading as VScope- .
	- **c** Calculate the DC Gain using the following expression and record this value in the DC Gain Test section of the Performance Test Record:

$$
DCGain = \frac{\Delta V_{out}}{\Delta V_{in}} = \frac{V_{scope+} - V_{scope-}}{V_{DMM+} - V_{DMM-}}
$$

#### **Service 1**

### <span id="page-20-3"></span><span id="page-20-2"></span>**To test analog bandwidth, maximum frequency**

<span id="page-20-0"></span>**CAUTION** Ensure that the input voltage to the oscilloscope never exceeds 300 Vrms.

**NOTE** This procedure is the only acceptable method for testing the bandwidth of a 1000 Series oscilloscope.

#### <span id="page-20-1"></span>**Table 5** Analog Bandwidth Specification

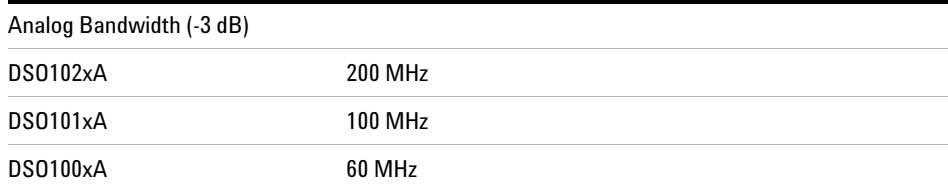

| <b>Description</b>                     | <b>Critical Specifications</b>                                                   | Recommended<br><b>Model/Part Numbers</b><br>Agilent 8648A,<br>Agilent E4400B, or<br>Agilent N5181A. |  |  |
|----------------------------------------|----------------------------------------------------------------------------------|----------------------------------------------------------------------------------------------------|--|--|
| <b>Signal Generator</b>                | 100 kHz to 1 GHz at 200 mVrms, 0.01 Hz<br>frequency resolution, jitter: $<$ 2 ps |                                                                                                    |  |  |
| <b>Power Meter</b>                     | Agilent E-series with power sensor<br>compatibility                              | Agilent E4418B                                                                                      |  |  |
| <b>Power Sensor</b>                    | 100 kHz to 1 GHz ±3% accuracy                                                    | Agilent 8482A                                                                                       |  |  |
| <b>Power Splitter</b>                  | Outputs differ by $< 0.15$ dB                                                    | Agilent 11667B                                                                                      |  |  |
| <b>SMA Cable</b>                       | SMA (m) to SMA (m) 24 inch                                                       |                                                                                                    |  |  |
| $50\Omega$ BNC Feed<br>Through Adapter | $50\Omega$ BNC (f) to BNC (m) feed through<br>terminator                         | Agilent 0960-0301                                                                                   |  |  |
| Type-N to SMA<br>Adapter               | Type-N (m) to SMA (f)                                                            | Agilent 1250-1250                                                                                   |  |  |
| <b>SMA to BNC Adapter</b>              | $SMA$ (m) to BNC (m)                                                             | Agilent 1250-0831                                                                                   |  |  |

<span id="page-21-0"></span>**Table 6** Equipment Required for Analog Bandwidth Test

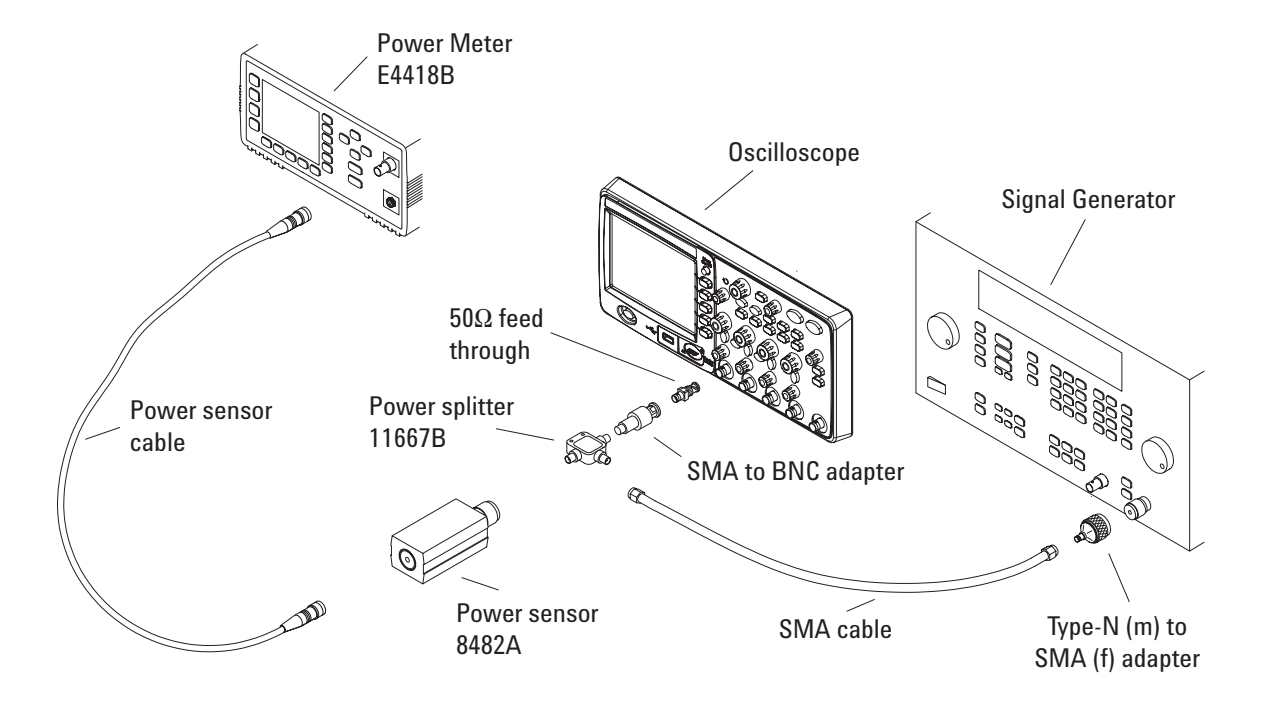

**1** Connect the equipment as shown in [Figure 4](#page-22-0).

<span id="page-22-0"></span>**Figure 4** Connecting Equipment for Maximum Frequency Check Test

- **2** Preset and calibrate the power meter according to the instructions found in the power meter manual.
- **3** Set up the Power Meter to display measurements in units of Watts.
- **4** Press the **[Default Setup]** front panel key.
- **5** Press the **[Auto-Scale]** front panel key.
- **6** Set the channel 1 probe attenuation to 1X.
- **7** Set the channel 1 vertical scale to 200 mV/div.

|   | [AUTO] |                                      | 1.000us |  | <b>North Rocket</b> N |  | CH <sub>1</sub> |
|---|--------|--------------------------------------|---------|--|-----------------------|--|-----------------|
|   |        |                                      |         |  | T                     |  | Coupling        |
|   |        |                                      |         |  |                       |  | DC              |
|   |        |                                      |         |  |                       |  | <b>BW Limit</b> |
|   |        |                                      |         |  |                       |  | <b>OFF</b>      |
| ī |        |                                      |         |  |                       |  | Probe           |
|   |        |                                      |         |  |                       |  | 1 <sub>X</sub>  |
|   |        |                                      |         |  |                       |  | Digital Filter  |
|   |        |                                      |         |  |                       |  |                 |
|   |        |                                      |         |  |                       |  | 1/2             |
|   |        | CHI <sup>2</sup> 200 <sub>m</sub> U/ |         |  |                       |  |                 |

<span id="page-23-0"></span>**Figure 5** Channel 1 Vertical Scale Setting

**8** Set the horizontal scale to 500 ns/div.

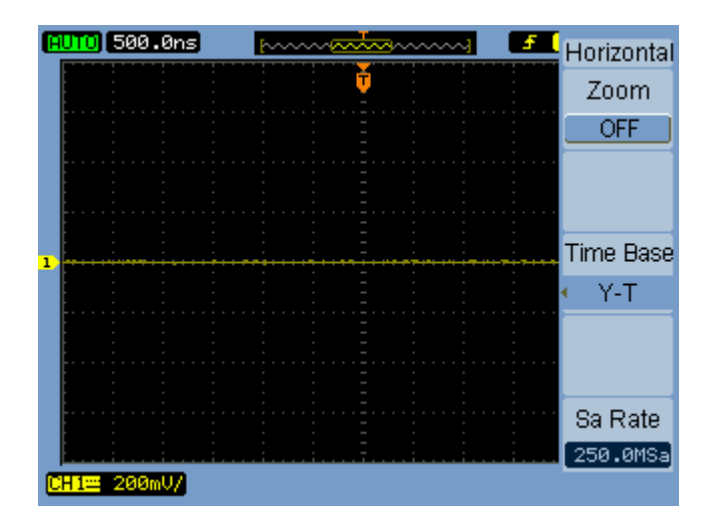

<span id="page-23-1"></span>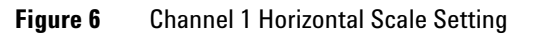

**9** Press **[Acquire]**.

**10** Press the **Acquisition** softkey until "Average" appears.

**11** Press **Average** and turn the  $\bigcirc$  entry knob until "8" appears.

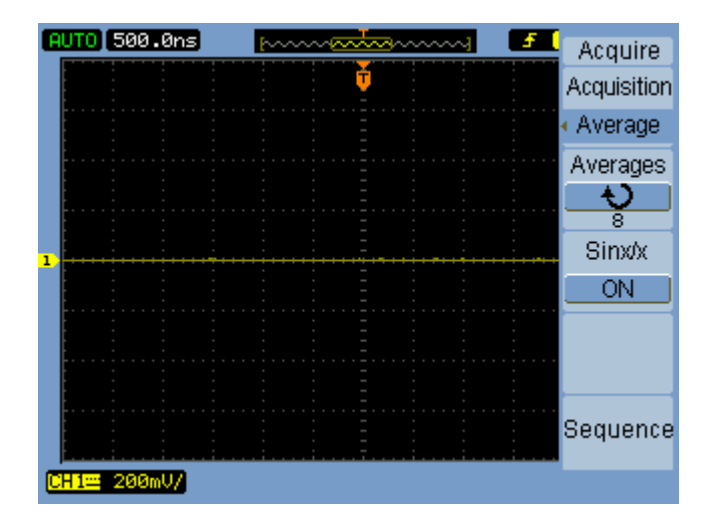

<span id="page-24-0"></span>**Figure 7** Averages Menu Item

**12** Press **[Measure]**.

**13** Press the **Voltage** softkey.

- **14** Turn the  $\bigcup$  entry knob to select the **Vpp** menu item.
- **15** Set the signal generator to a 1 MHz sine wave with a peak- to- peak amplitude of about 6 divisions as it appears on the oscilloscope screen.

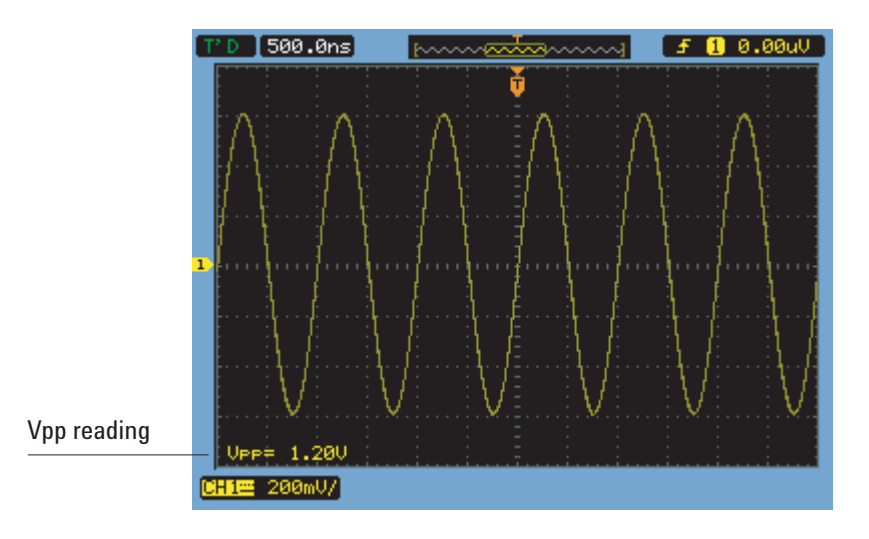

<span id="page-25-0"></span>**Figure 8** Signal Generator Waveform

**16** Using the Vpp reading, calculate the Vrms value using the following expression and record it in the ["Performance Test Record" on page 35:](#page-34-0)

$$
Vout_{1MHz} = \frac{Vpp_{1MHz}}{2\sqrt{2}}
$$

For example, if Vpp = 1.20 V:

$$
Vout_{1MHz} = \frac{1.20}{2\sqrt{2}} = \frac{1.20}{2.828} = 424 \text{ mV}
$$

**17** Using the power meter reading, convert this measurement to Volts RMS using the expression and record it in the ["Performance Test Record" on](#page-34-0)  [page 35](#page-34-0):

$$
Vin_{1MHz} = \sqrt{P_{meas} \times 50\Omega}
$$

For example, if Pmeas = 3.65 mW:

$$
Vin_{1MHz} = \sqrt{3.65 \text{ mW} \times 50 \Omega} = 427 \text{ mV}
$$

**18** Calculate the reference gain as follows:

$$
Gain_{1MHz} = \frac{Vout_{1MHz}}{Vin_{1MHz}}
$$

Record this value in the Calculated Gain @ 1 MHz column of the ["Performance Test Record" on page 35](#page-34-0).

**19** Change the signal generator frequency to the value for the model being tested as shown in the table below.

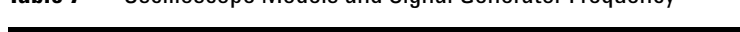

<span id="page-26-0"></span>**Table 7** Oscilloscope Models and Signal Generator Frequency

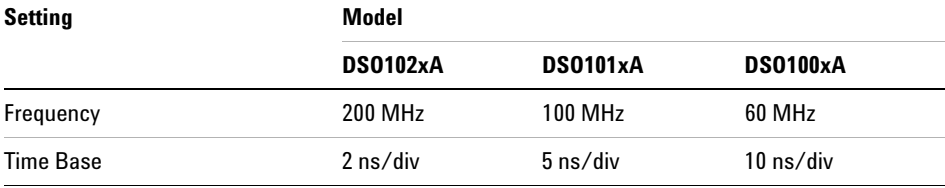

- **20** Change the oscilloscope time base to the value for the model being tests as shown in the table above.
- **21** Using the Vpp reading, calculate the Vrms value using the following expression and record it in the ["Performance Test Record" on page 35:](#page-34-0)

$$
Vout_{max} = \frac{Vpp_{max}}{2\sqrt{2}}
$$

For example, if  $Vpp = 1.24$  V:

$$
Vout_{max} = \frac{1.05}{2\sqrt{2}} = \frac{1.05}{2.828} = 371 \text{ mV}
$$

**22** Using the power meter reading, convert this measurement to Volts RMS using the expression and record it in the ["Performance Test Record" on](#page-34-0)  [page 35](#page-34-0):

$$
Vin_{max} = \sqrt{P_{meas} \times 50\Omega}
$$

#### **1 Service**

For example, if Pmeas = 3.65 mW:

$$
Vin_{max} = \sqrt{3.65 \text{ mW} \times 50 \Omega} = 427 \text{ mV}
$$

**23** Calculate the gain at the maximum frequency using the expression and record it in the ["Performance Test Record" on page 35:](#page-34-0)

Gain 
$$
_{max}
$$
 = 20 log<sub>10</sub> 
$$
\left[ \frac{(Vout_{max})/(Vin_{max})}{Gain_{1MHz}} \right]
$$

For example, if (Vout @ Max Frequency) = 371 mV, (Vin @ Max Frequency) =  $427$  mV and Gain @ 1 MHz = 0.993, then:

*Gain* 
$$
_{Max \text{Freq}} = 20 \log_{10} \left[ \frac{371 \text{ mV} / 427 \text{ mV}}{0.993} \right] = -1.16 \text{ dB}
$$

Record this value in the Calculated Gain @Max Freq column in the Analog Bandwidth - Maximum Frequency Check section of the ["Performance Test Record" on page 35](#page-34-0). To pass this test, this value must be greater than - 3.0 dB.

**24** For the remaining channels, move the power splitter to the channel and repeat steps 4 through 23.

### <span id="page-28-0"></span>**To test time scale accuracy**

In this test you measure the absolute error of the timebase oscillator and compare the results to the specification.

Time scale accuracy refers to the absolute accuracy of the oscilloscope's time scale. Because time scale accuracy depends directly on the specifications of a crystal oscillator, it is comprised of these components:

- An initial accuracy component applies to the oscilloscope's accuracy on the date of its shipment to the customer.
- **•** A temperature component refers to the ambient temperaure in which the oscilloscope operates.
- **•** An aging component scales linearly from the oscilloscope's manufacture date and adds to the initial accuracy and temperature components.

#### <span id="page-28-1"></span>**Table 8** Time Scale Accuracy Specification

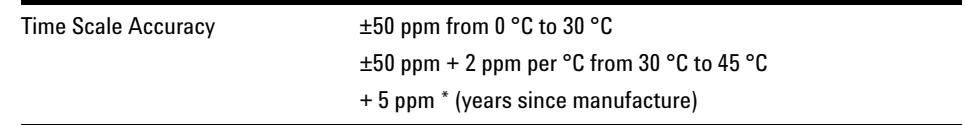

You can get the "years since manufacture" from the serial number, which is in this format:

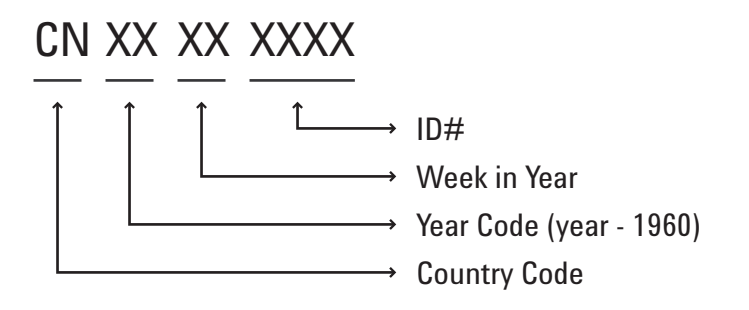

| <b>Description</b>                     | <b>Critical Specifications</b>                                                   | <b>Recommended</b><br><b>Model/Part Numbers</b>        |  |  |
|----------------------------------------|----------------------------------------------------------------------------------|--------------------------------------------------------|--|--|
| <b>Signal Generator</b>                | 100 kHz - 1 GHz, 0.01 Hz frequency resolution,<br>$\text{jitter} < 2 \text{ ps}$ | Agilent N5181A,<br>Agilent E4400B, or<br>Agilent 8648A |  |  |
| <b>BNC Cable</b>                       | $50\Omega$ characteristic impedance, BNC (m)<br>connectors                       | Agilent 8120-1840,<br>Agilent 10503A                   |  |  |
| Type-N to BNC<br>Adapter               | Type-N $(m)$ to BNC $(f)$                                                        | Agilent 1250-0780                                      |  |  |
| 500 BNC Feed<br><b>Through Adapter</b> | $50\Omega$ BNC (f) to BNC (m) feed through<br>terminator                         | Agilent 0960-0301                                      |  |  |

<span id="page-29-1"></span>**Table 9** Equipment Required for Time Scale Accuracy Test

- **1** Set up the signal generator:
	- **a** Set the output to 10 MHz, approximately 1 Vpp sine wave.
- **2** Connect the output of the signal generator to oscilloscope channel 1 using the BNC cable.

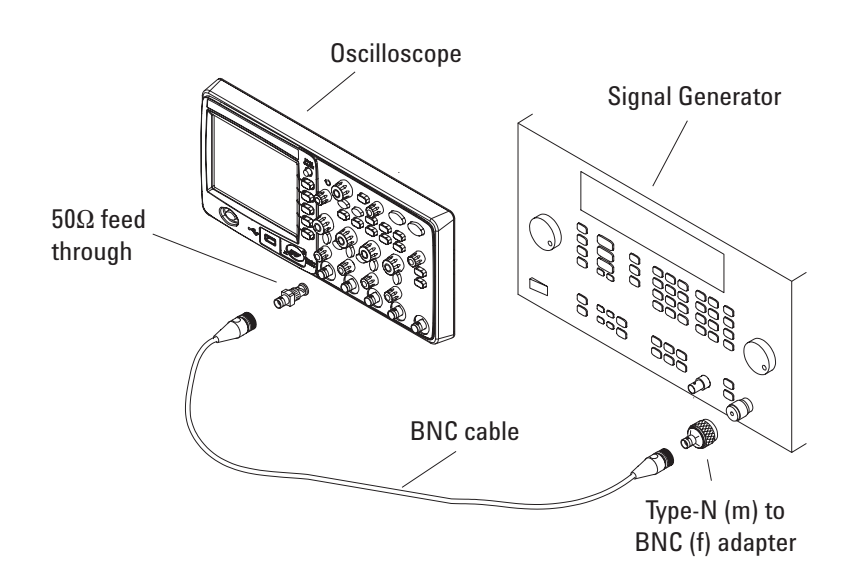

#### <span id="page-29-0"></span>**Figure 9** Connecting Equipment for Time Scale Accuracy Test

- **3** Set up the oscilloscope:
	- **a** Press **[Auto-Scale]**.
	- **b** Set the oscilloscope Channel 1 probe attenuation to 1X.
	- **c** Set the oscilloscope Channel 1 vertical sensitivity to 200 mV/div.
	- **d** Set the oscilloscope horizontal sweep speed control to 5 ns/div.
	- **e** Adjust the intensity to get a sharp, clear trace.
	- **f** Adjust the oscilloscope's trigger level so that the rising edge of the waveform at the center of the screen is located where the center horizontal and vertical grid lines cross (center screen).
	- **g** Ensure the horizontal position control is set to 0.0 seconds.
- **4** Make the measurement.
	- **a** Set oscilloscope horizontal sweep speed control to 1 ms/div.
	- **b** Set horizontal position control to +1 ms (rotate control counter- clockwise).
	- **c** Set the oscilloscope horizontal sweep speed control to 10 ns/div.
	- **d** Turn on the zoomed time base by pressing the **[Menu/Zoom]** key followed by the **Zoom** softkey in the Horizontal menu.
	- **e** Record the number of nanoseconds from where the rising edge crosses the center horizontal grid line to the center vertical grid line. The number of nanoseconds is equivalent to the time scale error in ppm.
	- **f** Record the result and compare it to the limits in the ["Performance](#page-34-0)  [Test Record" on page 35](#page-34-0).

# <span id="page-31-0"></span>**To test trigger sensitivity**

This test verifies the trigger sensitivity. In this test, you apply a sine wave to the oscilloscope at the bandwidth limits. You then decrease the amplitude of the signal to the specified levels, and check to see if the oscilloscope is still triggered.

#### <span id="page-31-1"></span>**Table 10** Trigger Sensitivity Specification

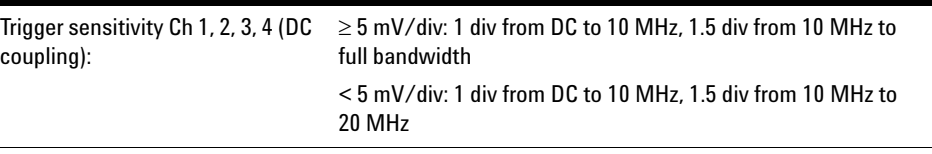

#### <span id="page-31-2"></span>**Table 11** Equipment Required for Trigger Sensitivity Test

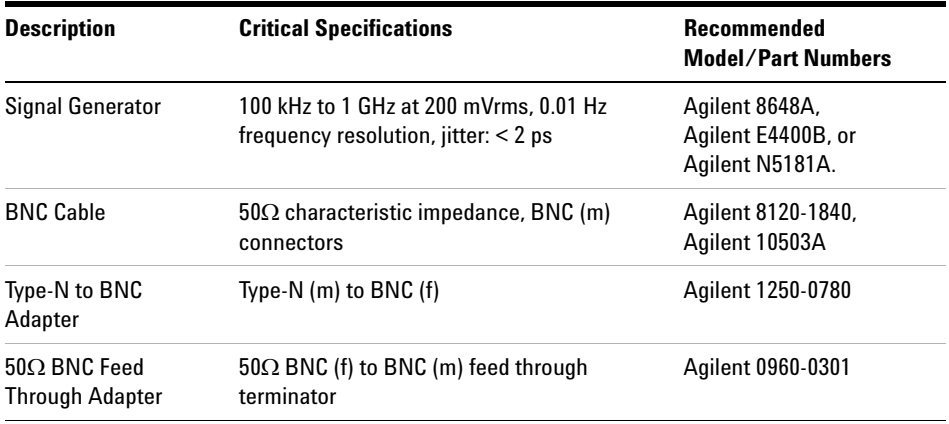

- **1** Connect the equipment (see [Figure 10\)](#page-32-0).
	- **a** Connect the signal generator output to the oscilloscope channel 1 input.

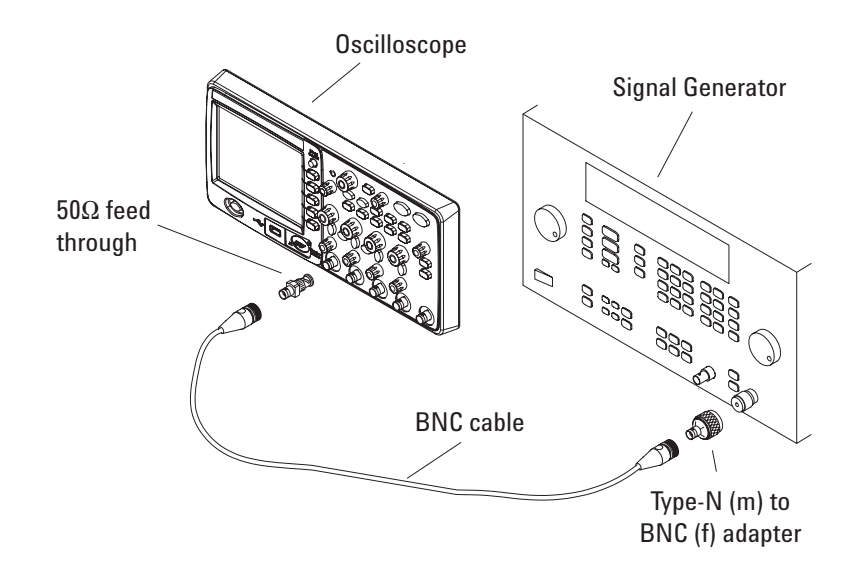

<span id="page-32-0"></span>**Figure 10** Connecting Equipment for Trigger Sensitivity Test

- **2** Verify the trigger sensitivity when the vertical scale is  $\geq 5$  mV/div. For each of the bandwidth boundaries (maximum bandwidth and 10 MHz):
	- **a** Press the **[Default Setup]** key.
	- **b** Set the output frequency of the signal generator to the bandwidth boundary and set the amplitude to about 10 mVpp.
	- **c** Press the **[Auto-Scale]** key.
	- **d** Set the horizontal scale so that a few cycles of the waveform are displayed.
	- **e** Set the input channel's probe attenuation to 1X.
	- **f** Set the input channel's vertical scale to 5 mV/div.
	- **g** Decrease the amplitude from the signal generator to the specified vertical division (1.5 div at maximum bandwith or 1 div at 10 MHz).

The trigger is stable when the displayed waveform is stable. If the trigger is not stable, try adjusting the trigger level. If adjusting the trigger level makes the trigger stable, the test still passes.

**h** Record the result as Pass or Fail in the ["Performance Test Record"](#page-34-0)  [on page 35](#page-34-0).

Repeat these steps for the remaining oscilloscope channels.

**3** Verify the trigger sensitivity when the vertical scale is  $\lt$  5 mV/div.

For each of the bandwidth boundaries (20 MHz and 10 MHz):

- **a** Press the **[Default Setup]** key.
- **b** Set the output frequency of the signal generator to the bandwidth boundary and set the amplitude to about 10 mVpp.
- **c** Press the **[Auto-Scale]** key.
- **d** Set the horizontal scale so that a few cycles of the waveform are displayed.
- **e** Set the input channel's probe attenuation to 1X.
- **f** Set the input channel's vertical scale to 2 mV/div.
- **g** Decrease the amplitude from the signal generator to the specified vertical division (1.5 div at 20 MHz or 1 div at 10 MHz).

The trigger is stable when the displayed waveform is stable. If the trigger is not stable, try adjusting the trigger level. If adjusting the trigger level makes the trigger stable, the test still passes.

**h** Record the result as Pass or Fail in the ["Performance Test Record"](#page-34-0)  [on page 35](#page-34-0).

Repeat these steps for the remaining oscilloscope channels.

# <span id="page-34-0"></span>**Performance Test Record**

<span id="page-34-1"></span>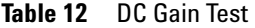

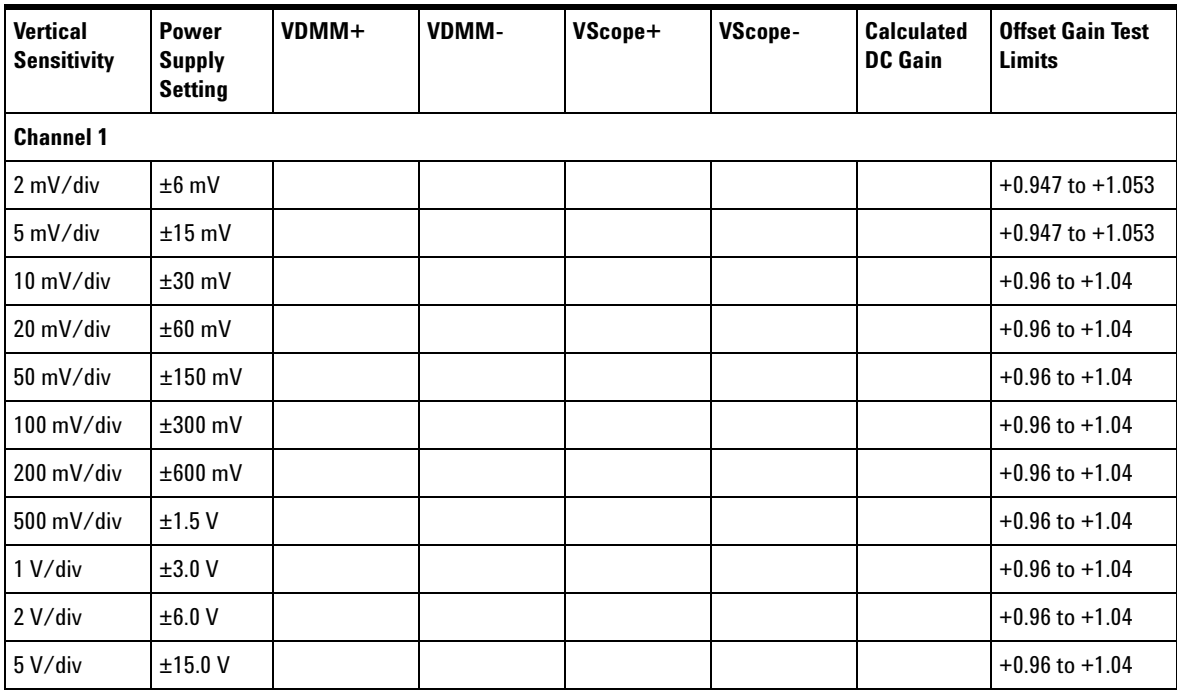

#### **1 Service**

Table 12 DC Gain Test (continued)

| <b>Vertical</b><br><b>Sensitivity</b> | <b>Power</b><br><b>Supply</b><br><b>Setting</b> | VDMM+ | VDMM- | VScope+ | VScope- | <b>Calculated</b><br><b>DC Gain</b> | <b>Offset Gain Test</b><br><b>Limits</b> |  |  |
|---------------------------------------|-------------------------------------------------|-------|-------|---------|---------|-------------------------------------|------------------------------------------|--|--|
| <b>Channel 2</b>                      |                                                 |       |       |         |         |                                     |                                          |  |  |
| $2 \text{ mV/div}$                    | $±6$ mV                                         |       |       |         |         |                                     | $+0.947$ to $+1.053$                     |  |  |
| 5 mV/div                              | $±15$ mV                                        |       |       |         |         |                                     | $+0.947$ to $+1.053$                     |  |  |
| 10 mV/div                             | $±30$ mV                                        |       |       |         |         |                                     | $+0.96$ to $+1.04$                       |  |  |
| 20 mV/div                             | $±60$ mV                                        |       |       |         |         |                                     | $+0.96$ to $+1.04$                       |  |  |
| 50 mV/div                             | $±150$ mV                                       |       |       |         |         |                                     | $+0.96$ to $+1.04$                       |  |  |
| 100 mV/div                            | $±300$ mV                                       |       |       |         |         |                                     | $+0.96$ to $+1.04$                       |  |  |
| 200 mV/div                            | $±600$ mV                                       |       |       |         |         |                                     | $+0.96$ to $+1.04$                       |  |  |
| 500 mV/div                            | ±1.5V                                           |       |       |         |         |                                     | $+0.96$ to $+1.04$                       |  |  |
| 1 V/div                               | ±3.0V                                           |       |       |         |         |                                     | $+0.96$ to $+1.04$                       |  |  |
| 2 V/div                               | ±6.0V                                           |       |       |         |         |                                     | $+0.96$ to $+1.04$                       |  |  |
| 5 V/div                               | ±15.0 V                                         |       |       |         |         |                                     | $+0.96$ to $+1.04$                       |  |  |
| <b>Channel 3</b>                      |                                                 |       |       |         |         |                                     |                                          |  |  |
| 2 mV/div                              | $±6$ mV                                         |       |       |         |         |                                     | $+0.947$ to $+1.053$                     |  |  |
| 5 mV/div                              | $±15$ mV                                        |       |       |         |         |                                     | $+0.947$ to $+1.053$                     |  |  |
| 10 mV/div                             | $±30$ mV                                        |       |       |         |         |                                     | $+0.96$ to $+1.04$                       |  |  |
| 20 mV/div                             | $±60$ mV                                        |       |       |         |         |                                     | $+0.96$ to $+1.04$                       |  |  |
| 50 mV/div                             | $±150$ mV                                       |       |       |         |         |                                     | $+0.96$ to $+1.04$                       |  |  |
| 100 mV/div                            | $±300$ mV                                       |       |       |         |         |                                     | $+0.96$ to $+1.04$                       |  |  |
| 200 mV/div                            | $±600$ mV                                       |       |       |         |         |                                     | $+0.96$ to $+1.04$                       |  |  |
| 500 mV/div                            | ±1.5V                                           |       |       |         |         |                                     | $+0.96$ to $+1.04$                       |  |  |
| 1 V/div                               | ±3.0V                                           |       |       |         |         |                                     | $+0.96$ to $+1.04$                       |  |  |
| 2 V/div                               | ±6.0V                                           |       |       |         |         |                                     | $+0.96$ to $+1.04$                       |  |  |
| 5 V/div                               | ±15.0V                                          |       |       |         |         |                                     | $+0.96$ to $+1.04$                       |  |  |

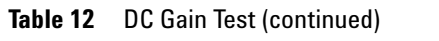

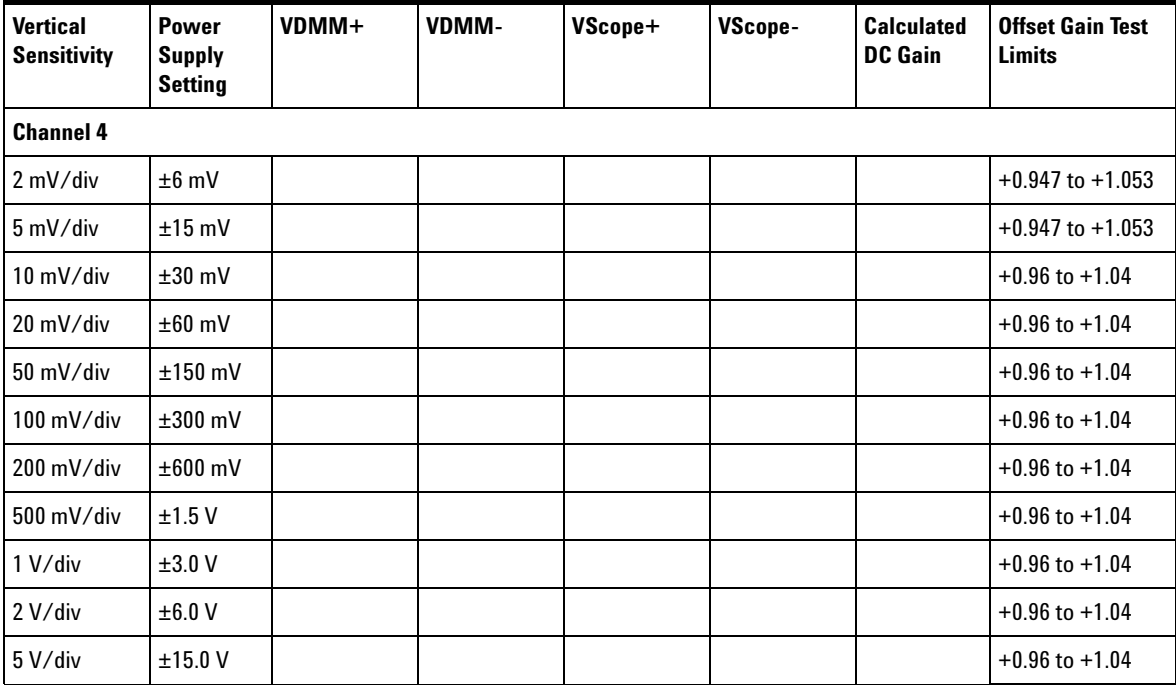

<span id="page-36-0"></span>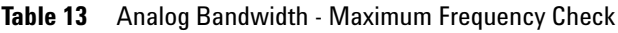

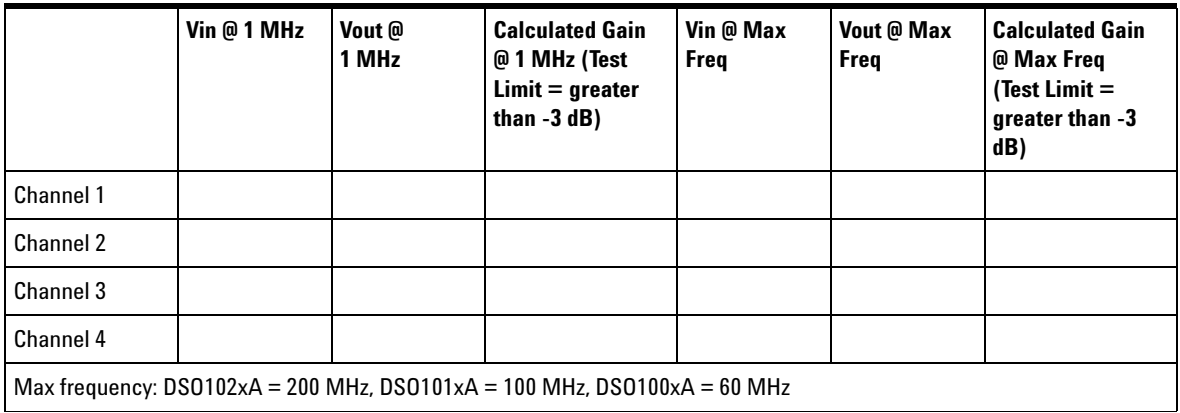

#### **1 Service**

#### <span id="page-37-0"></span>**Table 14** Time Scale Accuracy

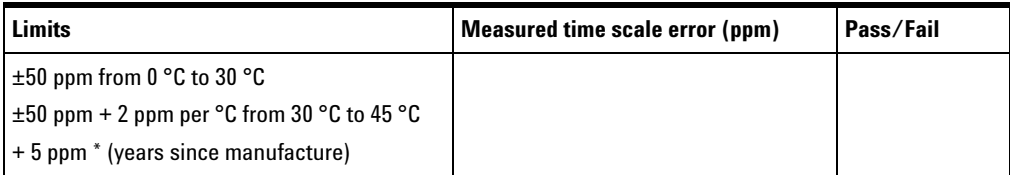

#### <span id="page-37-1"></span>**Table 15** Trigger Sensitivity

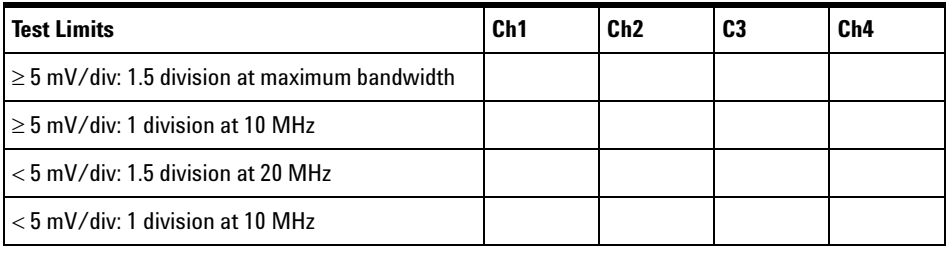

# <span id="page-38-0"></span>**Returning the Oscilloscope to Agilent for Service**

Before shipping the oscilloscope to Agilent Technologies, contact your nearest Agilent Technologies oscilloscope Support Center (or Agilent Technologies Service Center if outside the United States) for additional details.

- <span id="page-38-1"></span>**1** Write the following information on a tag and attach it to the oscilloscope.
	- **•** Name and address of owner.
	- **•** Oscilloscope model number.
	- **•** Oscilloscope serial number.
	- **•** Description of the service required or failure indications.
- **2** Remove all accessories from the oscilloscope.

<span id="page-38-2"></span>Accessories include all cables. Do not include accessories unless they are associated with the failure symptoms.

- **3** Protect the oscilloscope by wrapping it in plastic or heavy paper.
- **4** Pack the oscilloscope in foam or other shock absorbing material and place it in a strong shipping container.

You can use the original shipping materials or order materials from an Agilent Technologies Sales Office. If neither are available, place 8 to 10 cm (3 to 4 inches) of shock- absorbing material around the oscilloscope and place it in a box that does not allow movement during shipping.

- **5** Seal the shipping container securely.
- **6** Mark the shipping container as FRAGILE.

In any correspondence, refer to oscilloscope by model number and full serial number.

# <span id="page-39-0"></span>**Contacting Agilent**

Information on contacting Agilent Technologies can be found at [www.agilent.com/find/contactus](http://www.agilent.com/find/contactus).

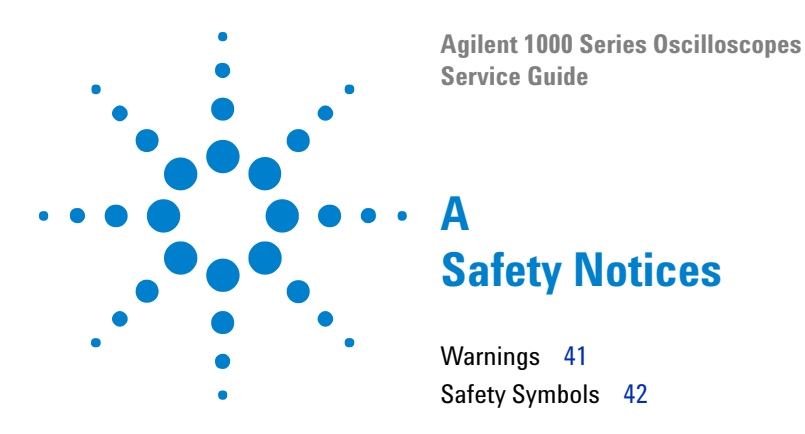

<span id="page-40-3"></span><span id="page-40-1"></span><span id="page-40-0"></span>This apparatus has been designed and tested in accordance with IEC Publication 1010, Safety Requirements for Measuring Apparatus, and has been supplied in a safe condition. This is a Safety Class I instrument (provided with terminal for protective earthing). Before applying power, verify that the correct safety precautions are taken (see the following warnings). In addition, note the external markings on the instrument that are described under "Safety Symbols."

### <span id="page-40-2"></span>**Warnings**

- <span id="page-40-4"></span>**•** Before turning on the instrument, you must connect the protective earth terminal of the instrument to the protective conductor of the (mains) power cord. The mains plug shall only be inserted in a socket outlet provided with a protective earth contact. You must not negate the protective action by using an extension cord (power cable) without a protective conductor (grounding). Grounding one conductor of a two- conductor outlet is not sufficient protection.
- **•** Only fuses with the required rated current, voltage, and specified type (normal blow, time delay, etc.) should be used. Do not use repaired fuses or short- circuited fuse holders. To do so could cause a shock or fire hazard.
- **•** If you energize this instrument by an auto transformer (for voltage reduction or mains isolation), the common terminal must be connected to the earth terminal of the power source.

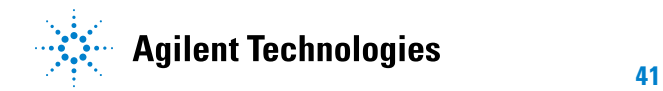

- **•** Whenever it is likely that the ground protection is impaired, you must make the instrument inoperative and secure it against any unintended operation.
- **•** Service instructions are for trained service personnel. To avoid dangerous electric shock, do not perform any service unless qualified to do so. Do not attempt internal service or adjustment unless another person, capable of rendering first aid and resuscitation, is present.
- **•** Do not install substitute parts or perform any unauthorized modification to the instrument.
- **•** Capacitors inside the instrument may retain a charge even if the instrument is disconnected from its source of supply.
- **•** Do not operate the instrument in the presence of flammable gasses or fumes. Operation of any electrical instrument in such an environment constitutes a definite safety hazard.
- <span id="page-41-1"></span>**•** Do not use the instrument in a manner not specified by the manufacturer.

# <span id="page-41-0"></span>**Safety Symbols**

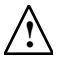

Instruction manual symbol: the product is marked with this symbol When it is necessary for you to refer to the instruction manual in order to protect against damage to the product.

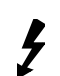

Hazardous voltage symbol.

Earth terminal symbol: Used to indicate a circuit common connected to grounded chassis.

# <span id="page-42-0"></span>**Index**

#### **A**

analog bandwidth - maximum frequency check, [21](#page-20-2) at a glance, [3](#page-2-2)

#### **B**

built-in help, [3](#page-2-3)

#### **C**

calibration, [15](#page-14-0) cleaning the oscilloscope, [12](#page-11-1) counter, frequency, [3](#page-2-4) cursor measurements, [3](#page-2-5)

#### **D**

DC gain accuracy test, [16](#page-15-3) digital filter, [3](#page-2-6)

#### **E**

equipment for performance testing, [13](#page-12-1)

#### **F**

frequency counter, hardware, [3](#page-2-7)

#### **H**

hardware frequency counter, [3](#page-2-8)

#### **I**

input voltage, [16,](#page-15-4) [21](#page-20-3) internal storage, [3](#page-2-9)

#### **L**

LCD display, [3](#page-2-10)

#### **M**

math function waveforms, [3](#page-2-11) memory, [3](#page-2-12) model number, [39](#page-38-1)

#### **P**

performance test interval, [13](#page-12-2) performance test record, [13](#page-12-3) performance, testing, [13](#page-12-4)

#### **R**

refresh rate, [3](#page-2-13)

#### **S**

safety notices, [41](#page-40-3) symbols, [42](#page-41-1) sample rate, [3](#page-2-14) serial number, [39](#page-38-2) symbols, safety, [42](#page-41-1)

#### **T**

test equipment, [13](#page-12-5) testing performance, [13](#page-12-6) time measurements, [3](#page-2-15) triggering, [3](#page-2-16)

#### **U**

USB ports, [3](#page-2-17)

#### **V**

voltage measurements, [3](#page-2-18)

#### **W**

warnings, [41](#page-40-4) waveforms, recording/playing-back, [3](#page-2-19) **Index**

#### **www.agilent.com**

 $\copyright$  Agilent Technologies, Inc. 2009

Available in electronic format only First Edition, April 2009

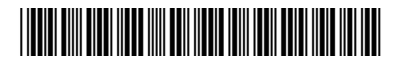

54130-97012

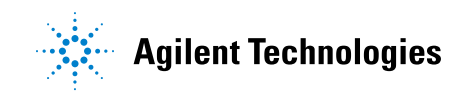